# **REPAIR MODULE TRAINING MANUAL**

#### Inventory Management System Menu

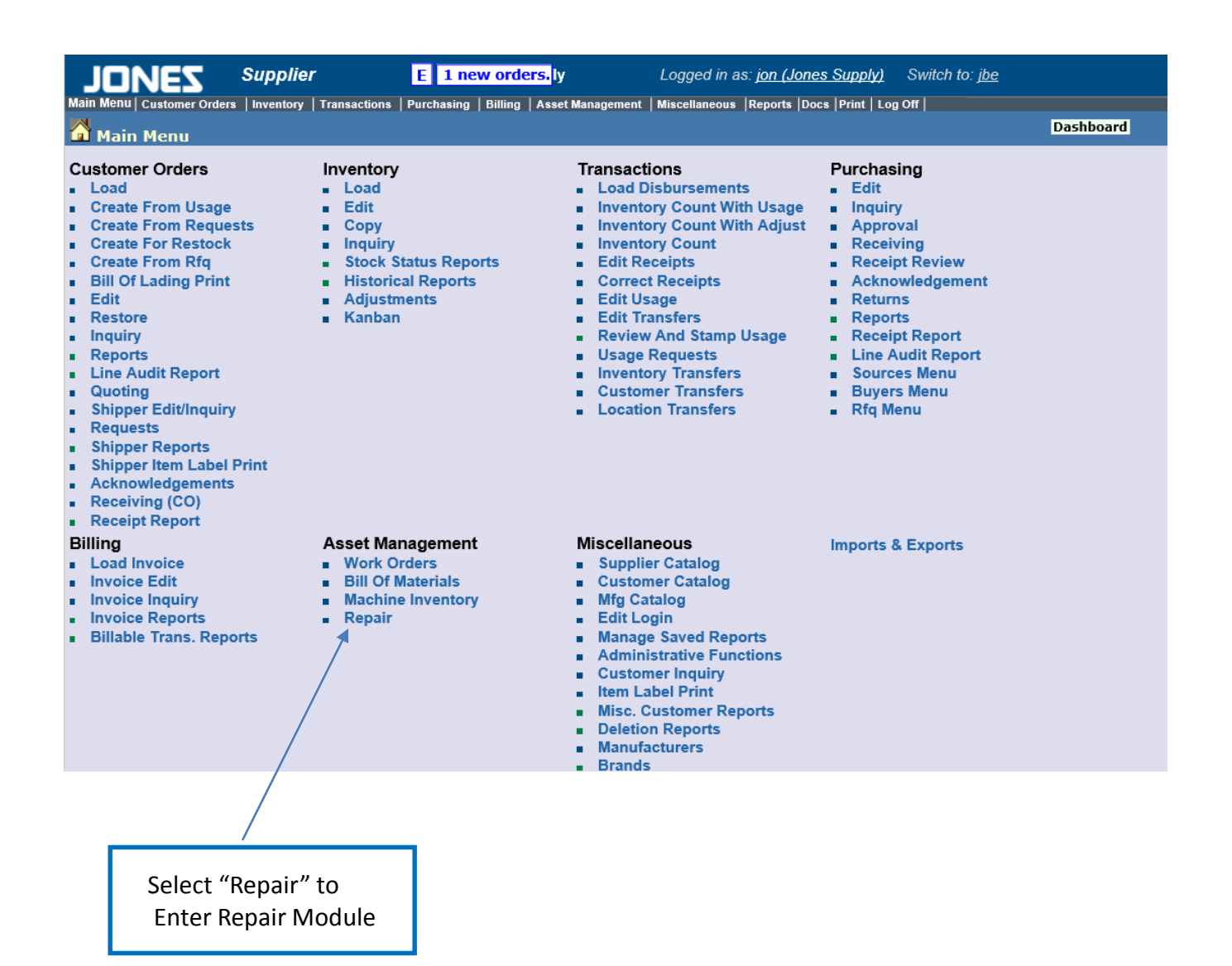

# Managing an Asset

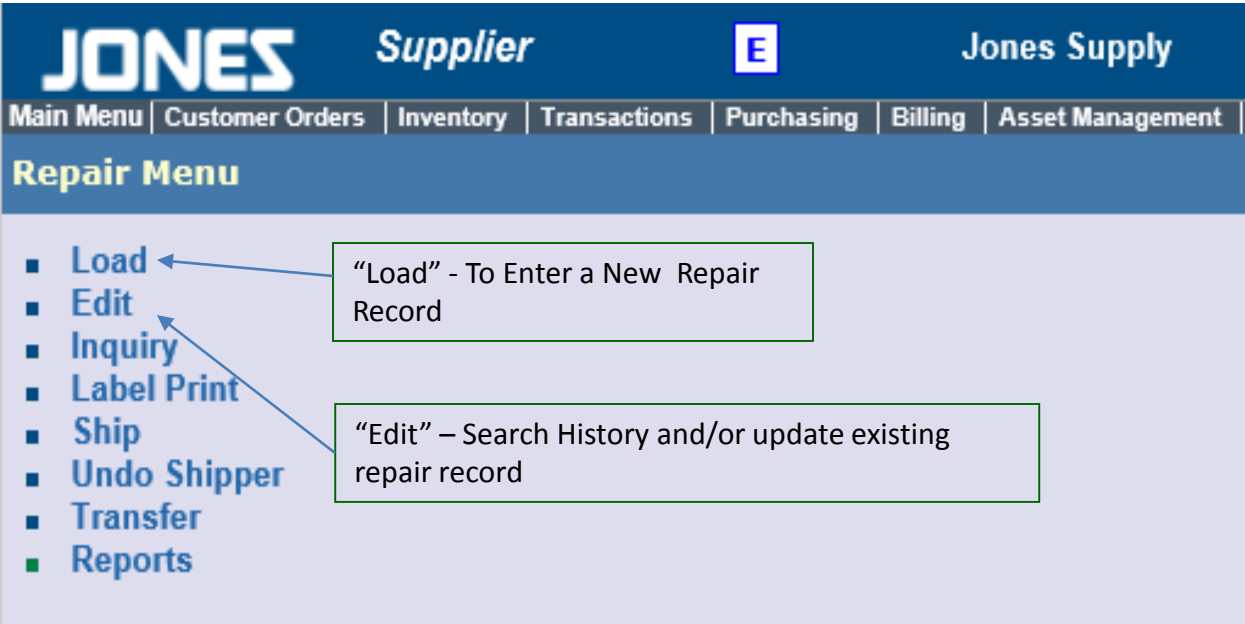

# Identifying Asset

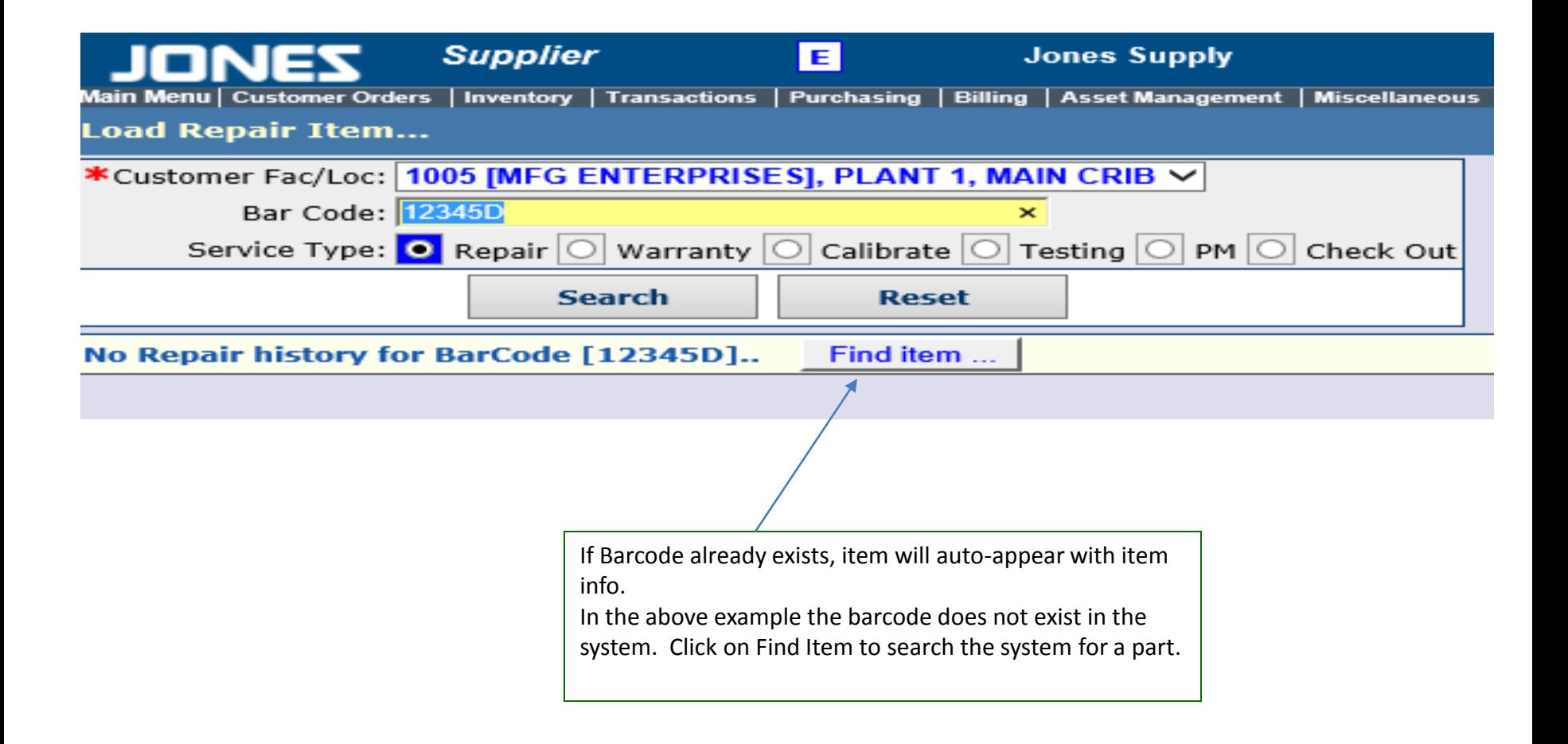

# Searching for an item

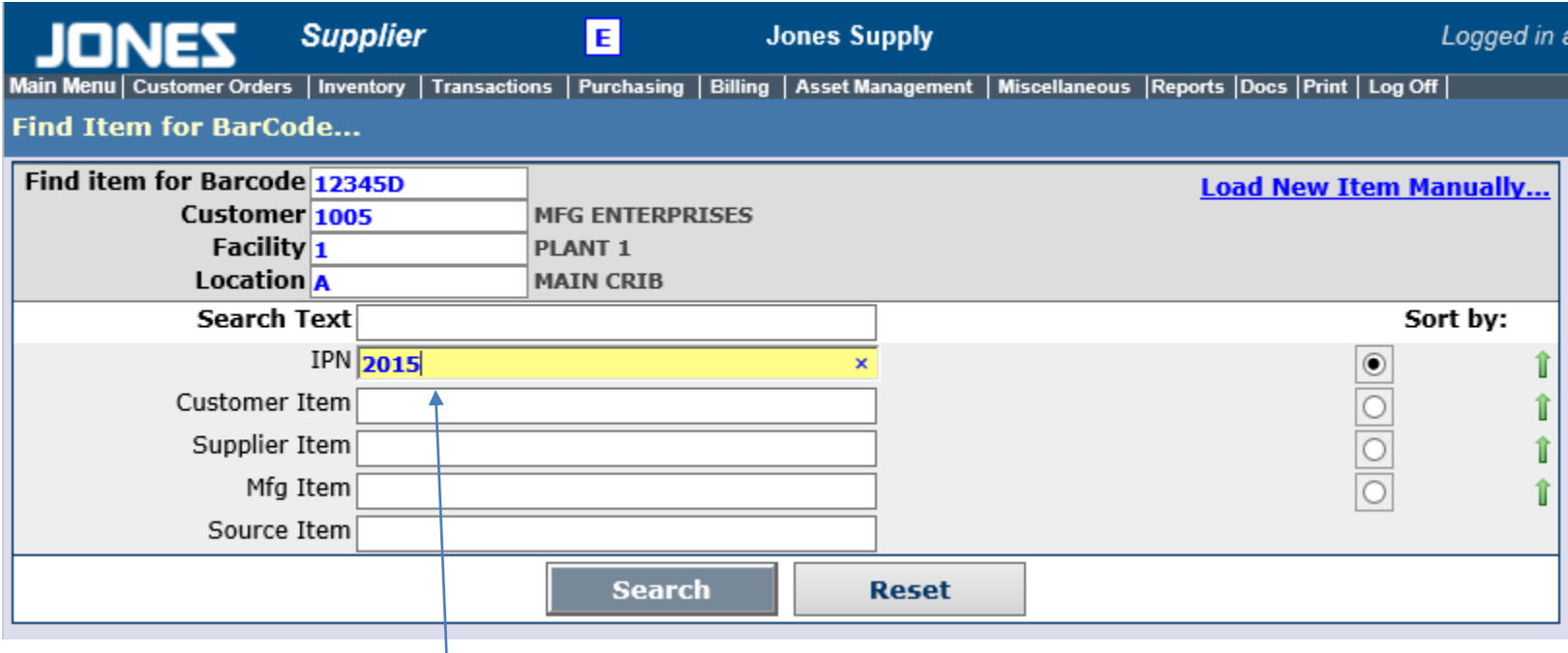

Search for item using Description, Customer Part, Manufacturer's part or Suppliers Part

# Creating New Item

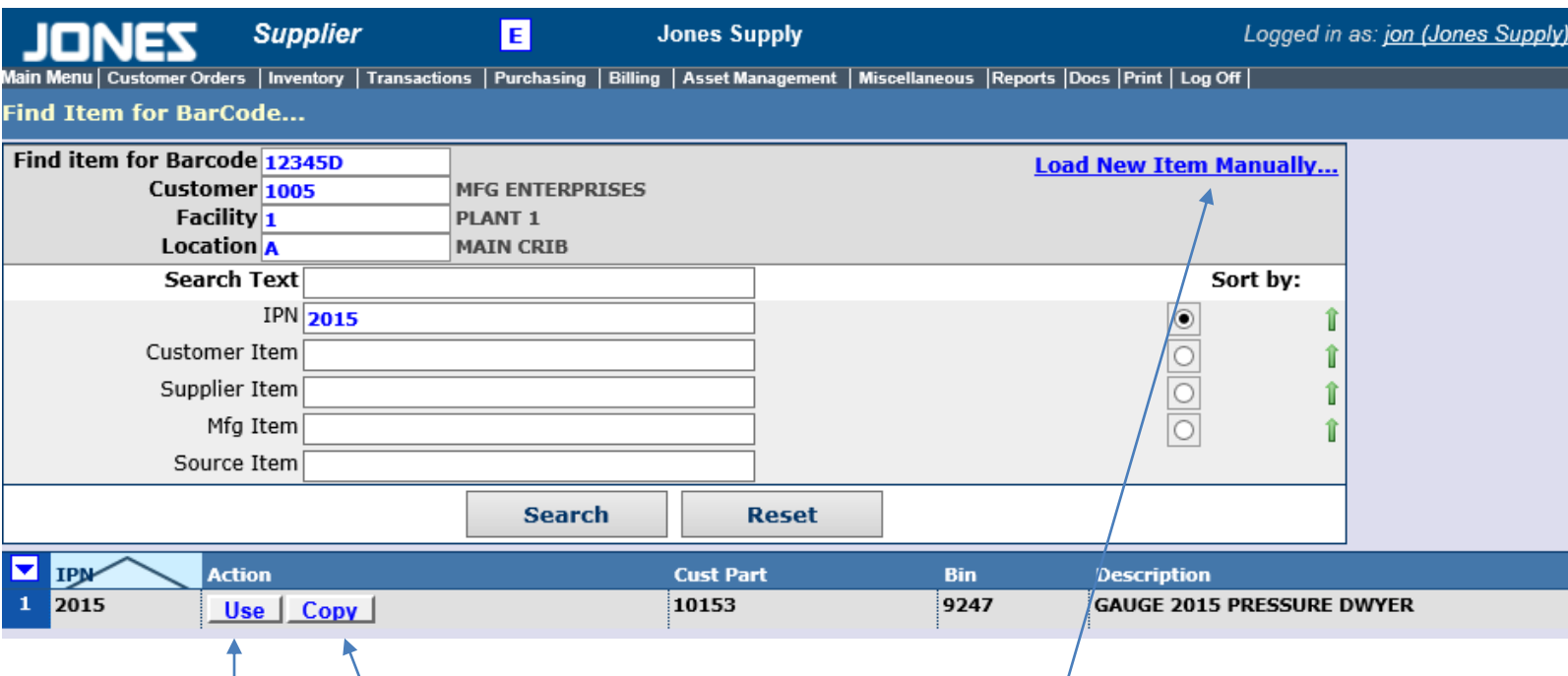

From the list of items, chose the proper item and either Select "Use" or "Copy".

Copy will create a new inventory item using/the same info as the chosen item.

Use will use the same inventory item for the new barcode.

If the item does not exist clock load manual to enter a new item

# Loading a repair

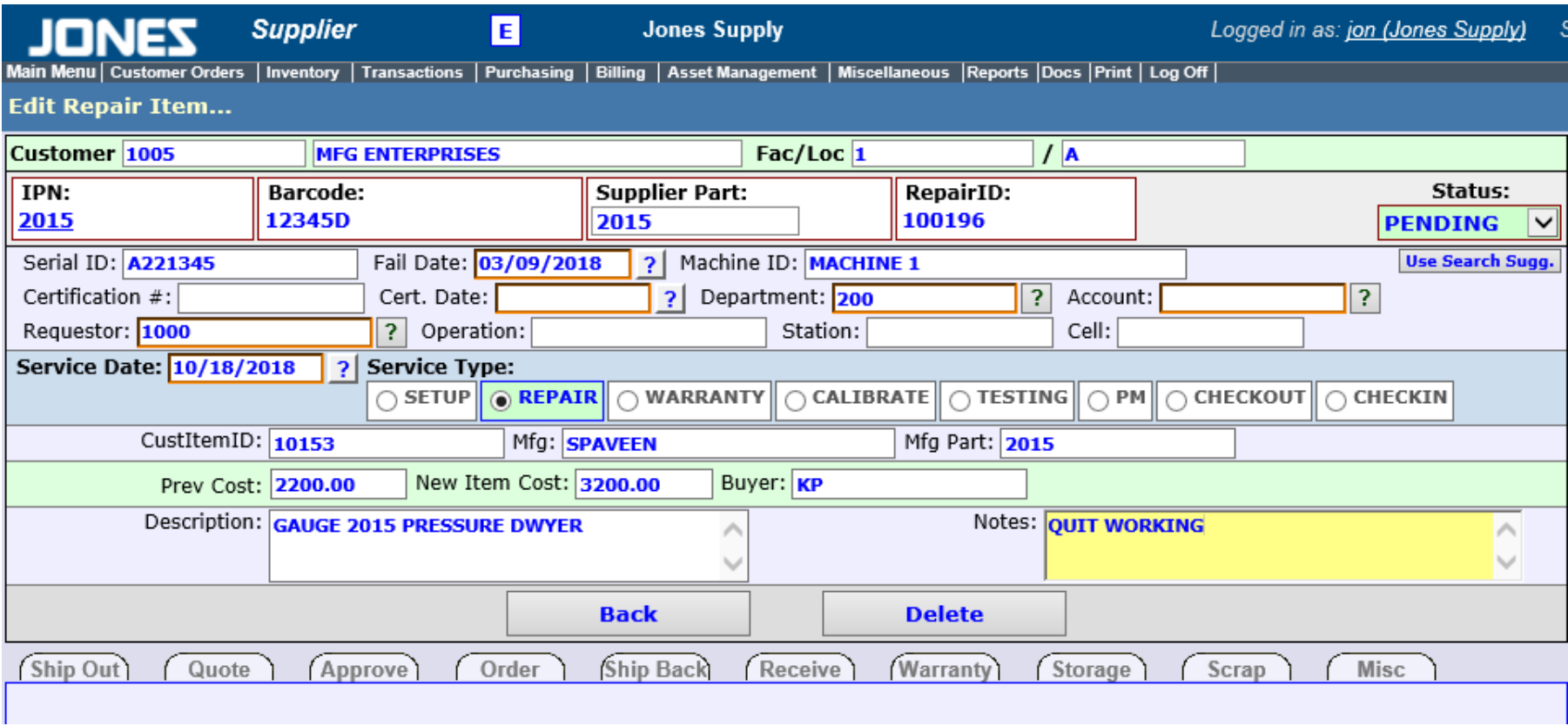

**The "Load" function will auto-populate Inventory data.**

Additional columns to fill if applicable: Serial Number, Requestor, Fail Date, Department, Operation, Station, Cell, and Failure Notes/Description of needs **Select Type of Repair Record**: Repair / Warranty / Calibration / Testing / PM

### **Warranty**

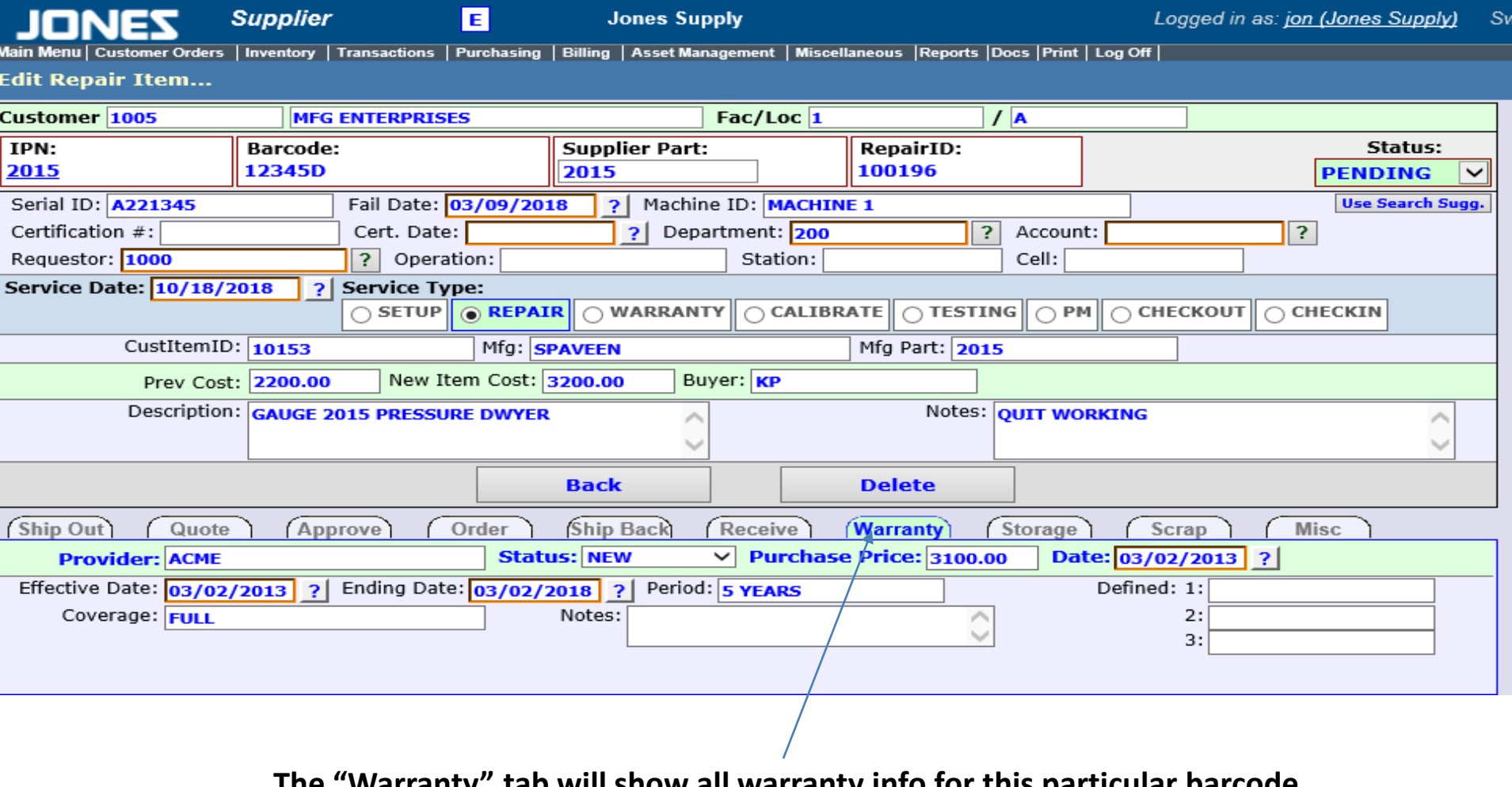

**The "Warranty" tab will show all warranty info for this particular barcode. New items can have warranty info loaded here.**

# Shipping out

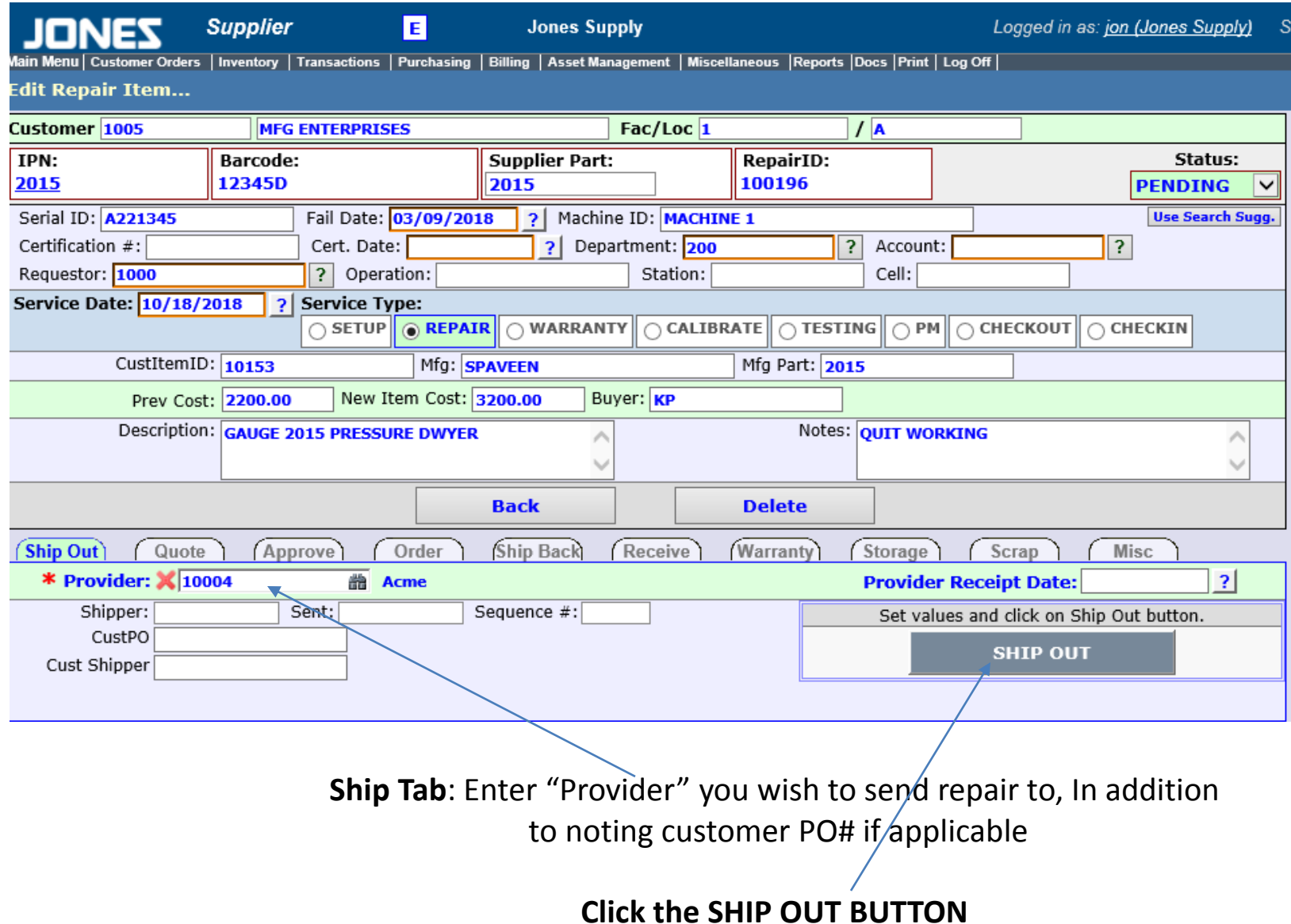

# Quoting

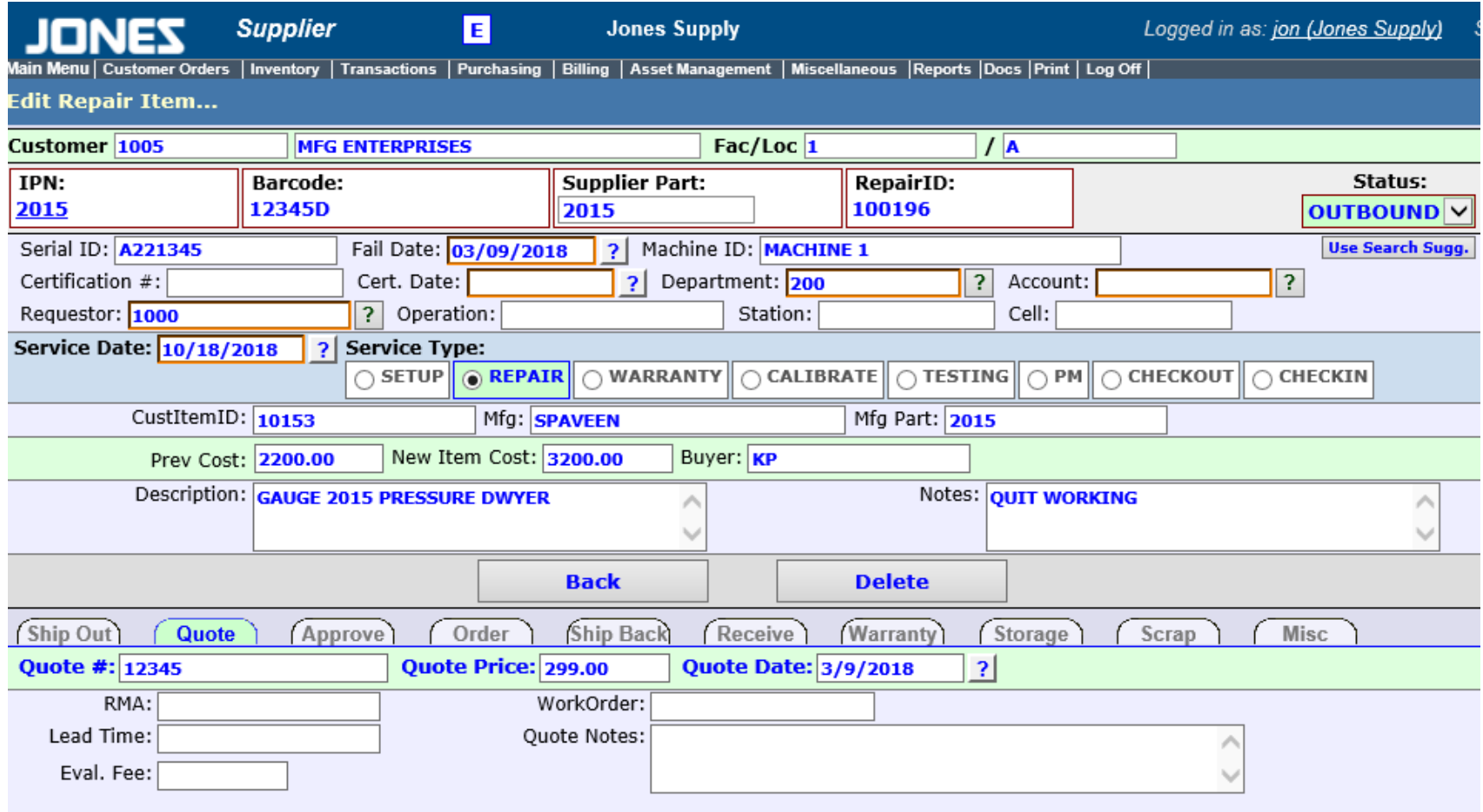

**Quote Tab** – Upon receiving quote from Provider, enter quote price, RMA (if applicable) Quote Date, Provider Work Order and quoted lead time. **Update the Status to ATVENDOR**

# Approval

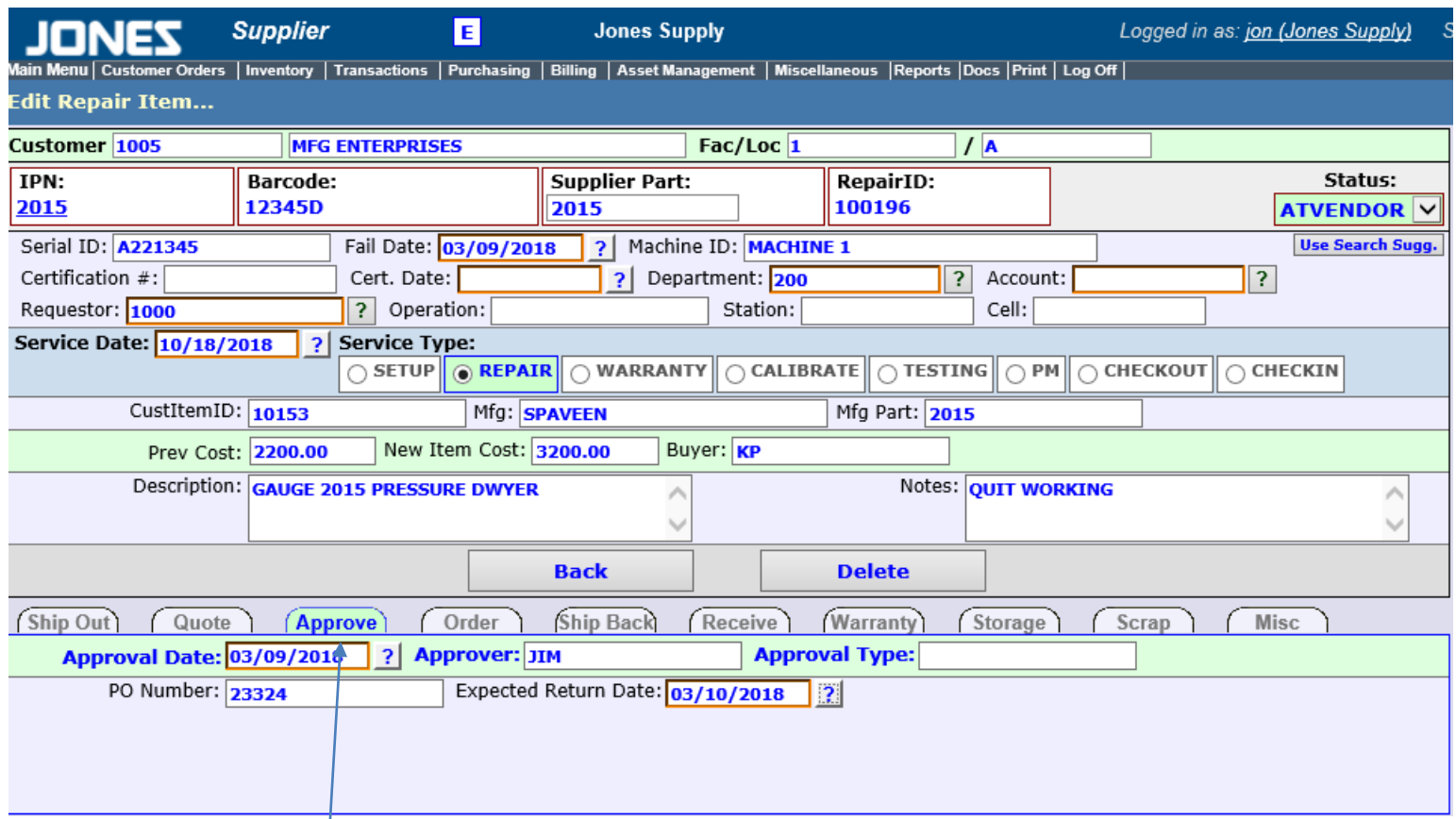

**Approve Tab** – Once Customer has made a disposition on submitted quote, enter Approval Date, Approver, Type (Repair/Warranty/Return Un-Repaired/Scrap. Etc) HDI's PO to Provider and Expected Return Date per Providers Quote

### Receive

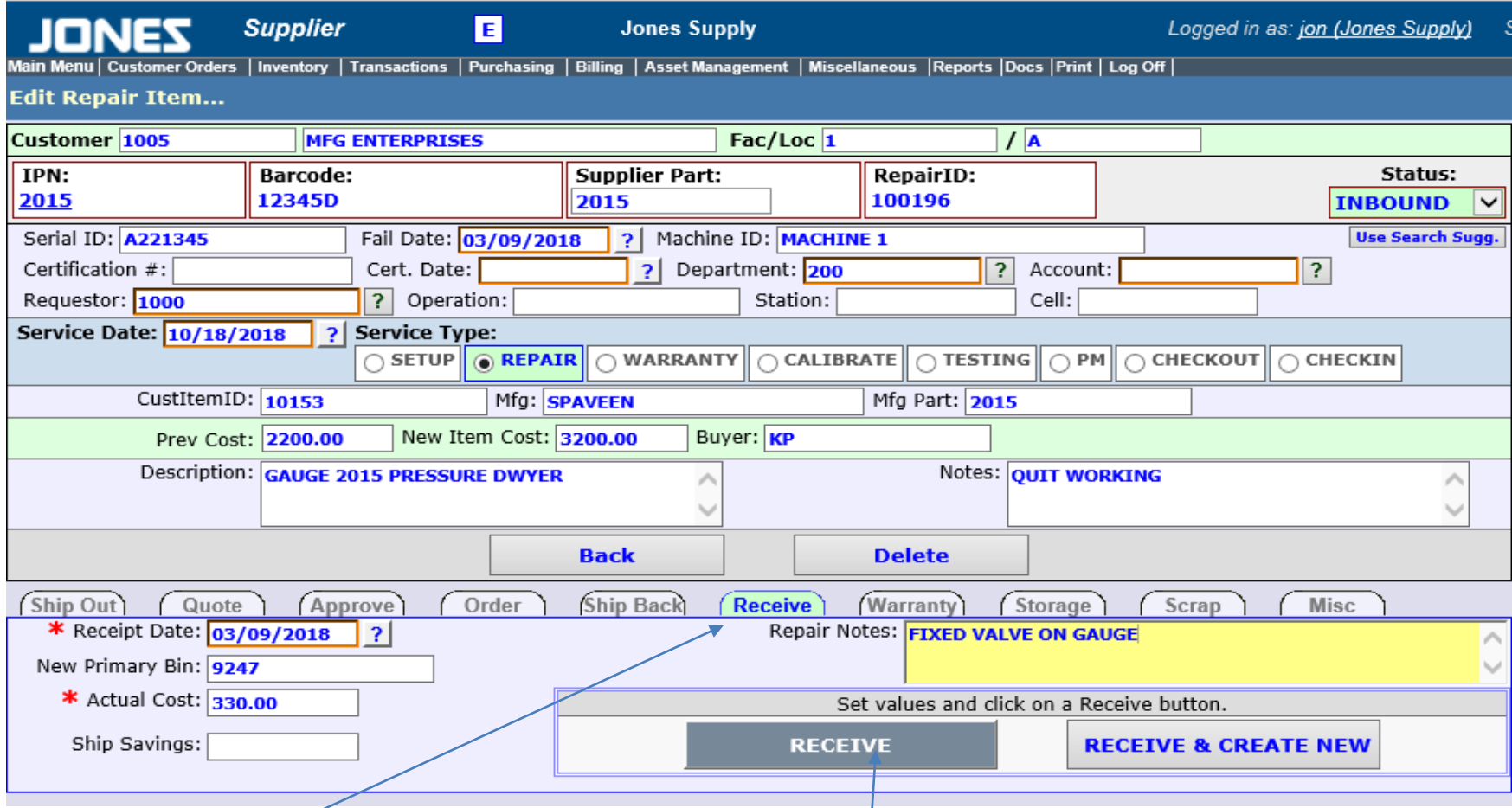

**Receive Tab** – Enter Receipt Date, Actual Cost ( $Q\psi$ oted amount if approved, eval fee, zero dollar, etc) Primary Bin (if not auto-filled from load) Repair Report info and Shipping Savings (if applicable) then click Receive button (this will auto-change the status to receive)

## Store for Later Repair

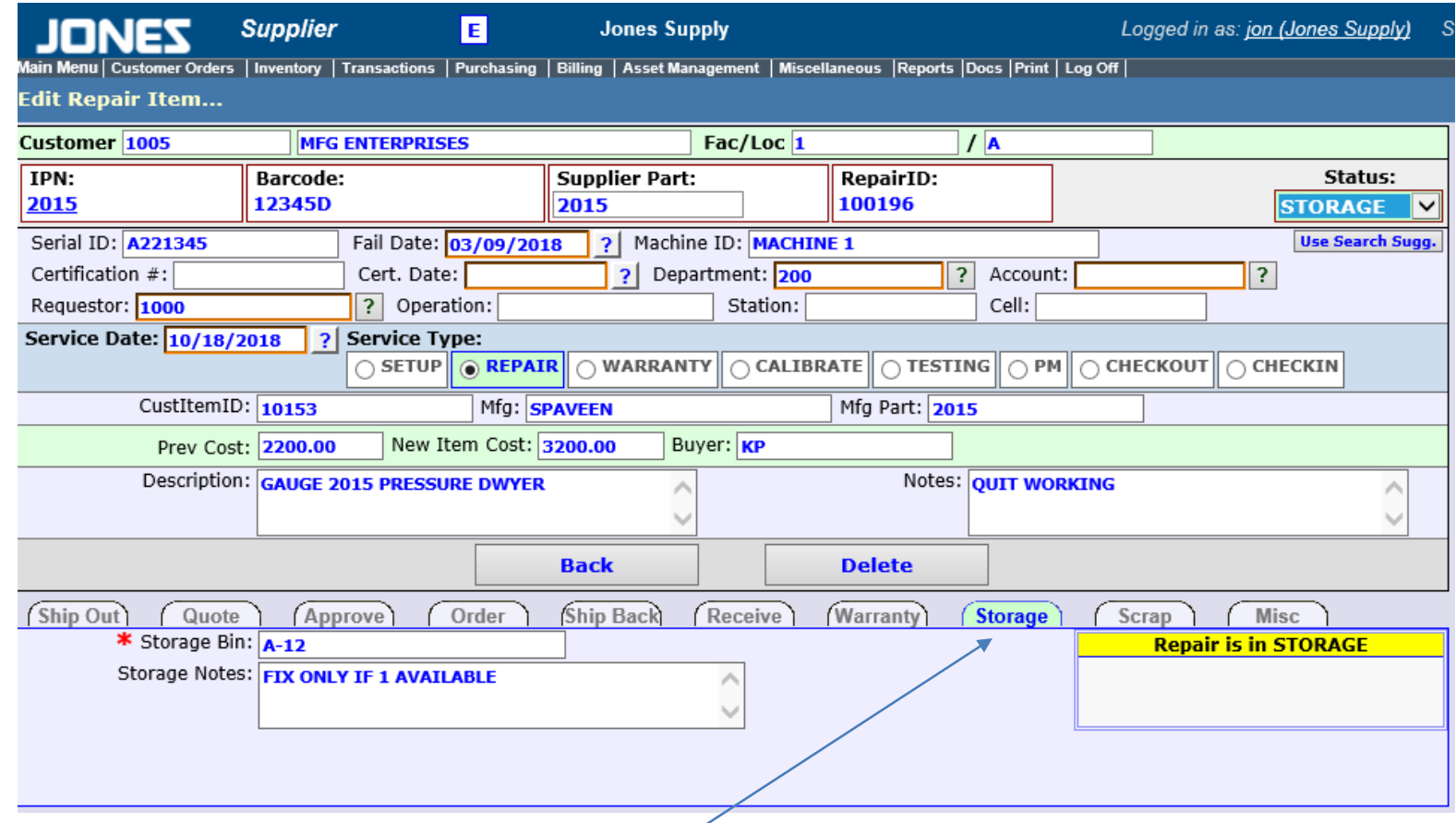

**Storage Tab** – If Unique storage info is required in addition to Inventory load info, you can add here

# Misc Information

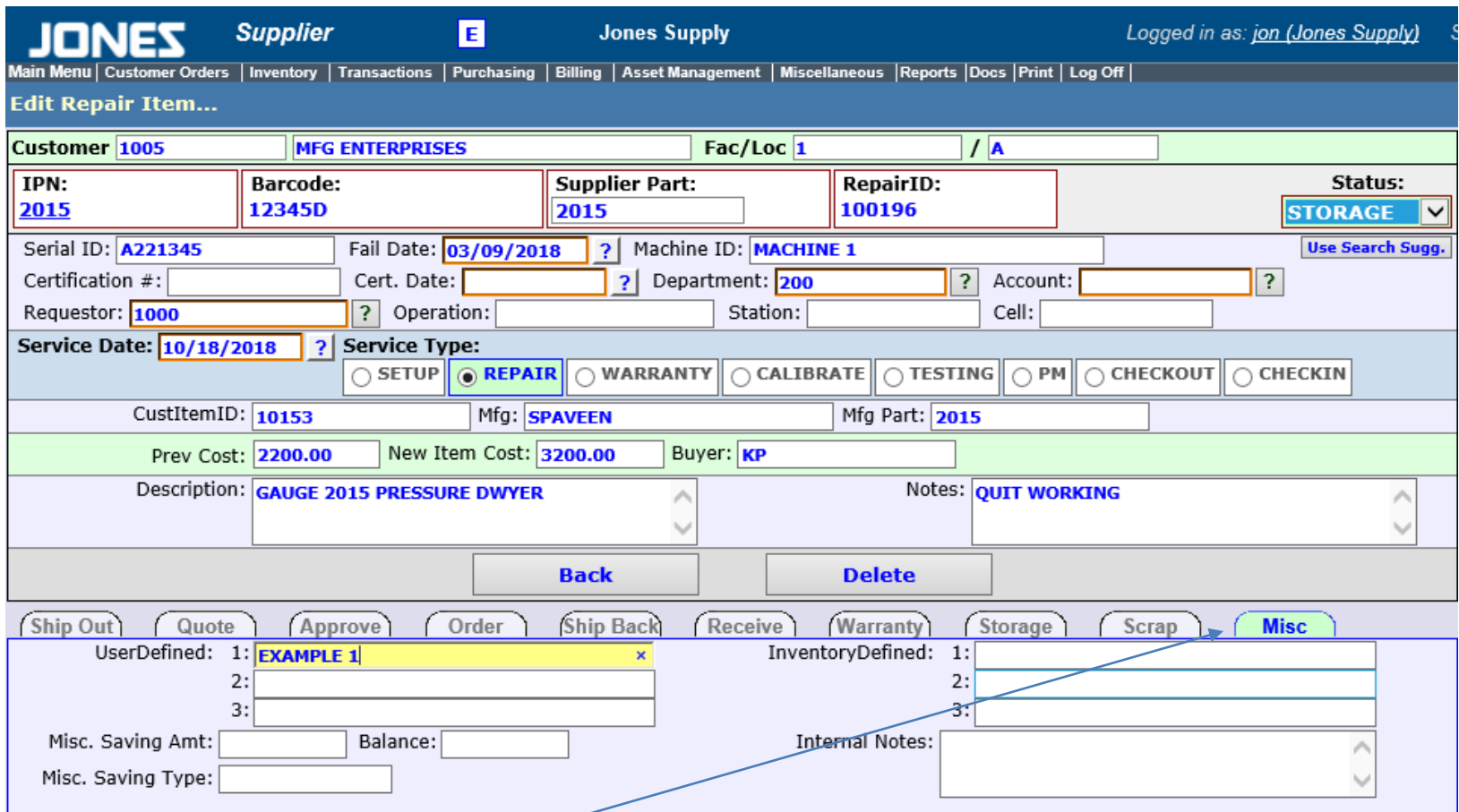

**Misc Tab** – Customer specific info can be entered here for unique customer requests/requirements as well as misc. savings info.

### Scrap Item

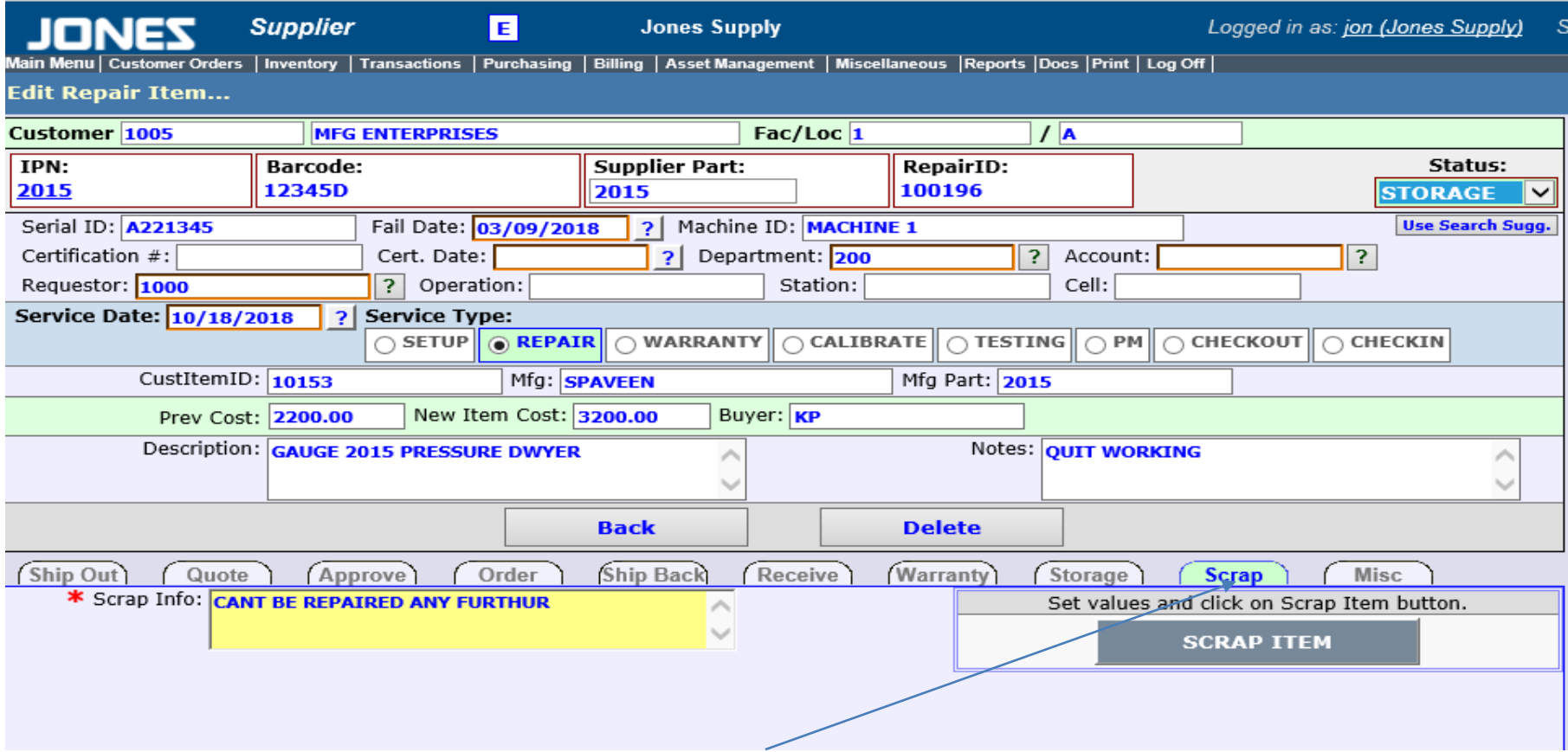

Scrap Tab – If an item is scrapped, click on the "Scrap" Tab

Enter in any Scrap Info and click "Scrap Item"